## Formation Web Créer son site Web avec Joomla!

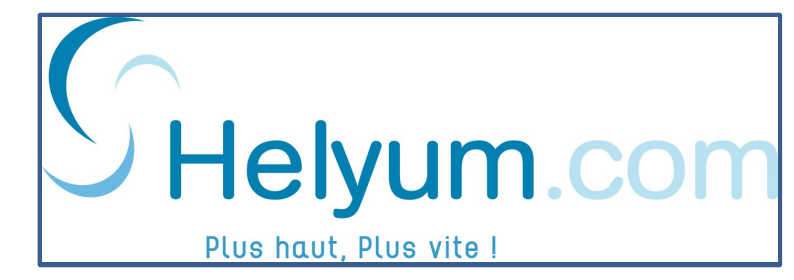

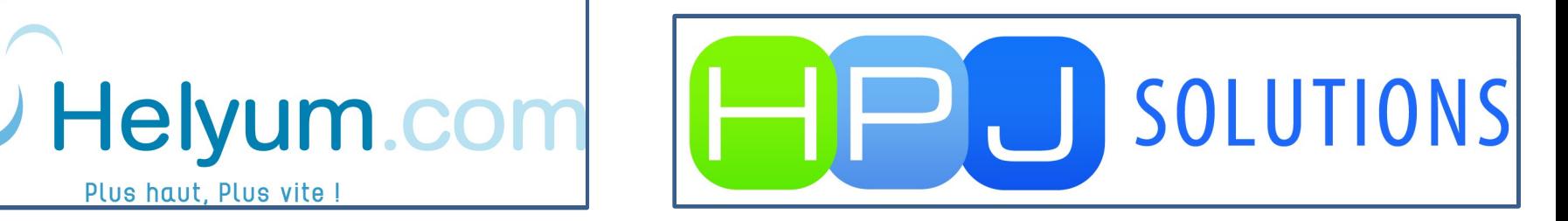

## Les **cinq grandes phases** de création d'un site Web

Analyses

Design graphique

Développement / Intégration

Déploiement (mise en ligne)

Référencement / Indexation

## Phase 1 : Analyses

 $\bullet$ Analyse stratégique, fonctionnel et t $\bullet$ chnique

- •Comparer la compétition
- •Énumérer les services offerts
- •Établir l'arborescence et la structure du site

•Déterminer, évaluer et produire les contenus.

- $\cdot$ S'assurer d'adapter les contenus déjà existant.
- •Travailler avec des images et des photos.

 $(http://www.istockphoto.com)$ 

•Réfléchir aux stratégies d'indexations et de référencement

## Phase 2 – Design graphique

• Le graphisme de votre site reflète la nature de votre entreprise. Il est essentiel d'avoir un design qui répond le plus à nos attentes

Développement sur mesure vs achat d'un gabarit préconçus

Template en vente sur Internet http://www.pixelsparadise.com/showcase http://demo.rockettheme.com http://demo.yootheme.com http://www.monstertemplate.com http://www.hypertemplate.com

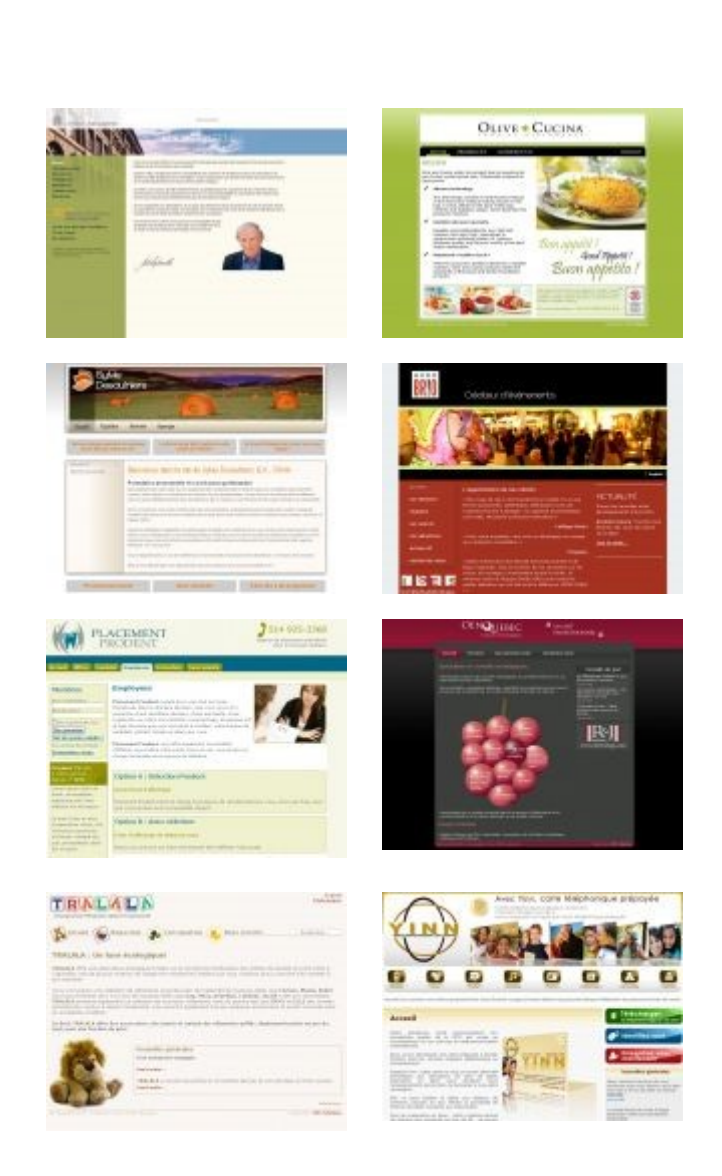

## Choix du nom de domaine

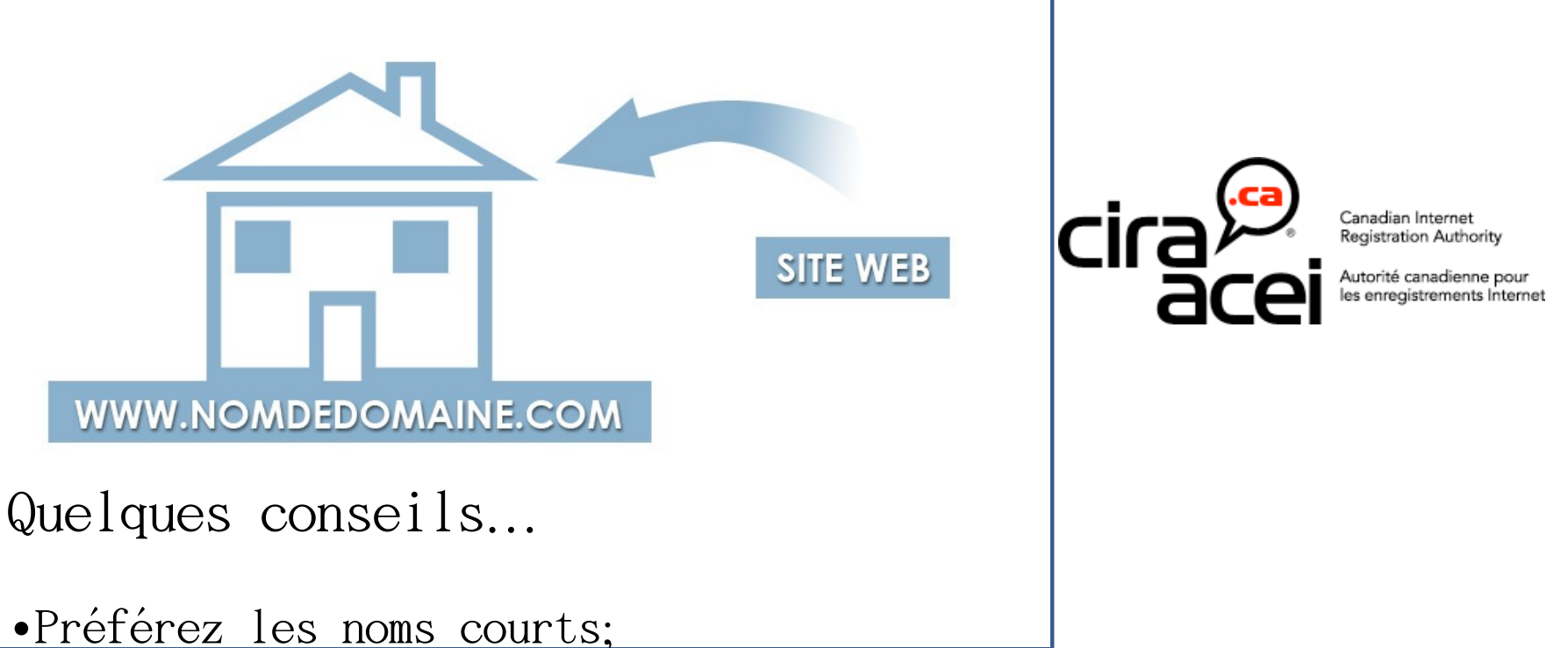

- $\bullet$ Préférez un nom agréable à l'oreille, facile à mémoriser;
- •Choisissez un nom qui informe l'internaute sur votre activité, un nom intuitif:
- •Évitez les caractères difficiles à saisir comme les tirets par exemple;
- $\bullet$ Préférez un nom qui suscitera peu d'erreur;
- •Idéalement, prenez votre nom d'entreprise comme nom de domaine;
- $\cdot$ S'assurer que le nom de domaine est à votre nom.

## Qu'est-ce qu'un CMS?

Un système de gestion de contenu ou SGC (Content Management Systems ou CMS) est une famille de logiciels destinés à la conception et à la mise à jour dynamique de site web à partir d'un navigateur Web.

Ils partagent les fonctionnalités suivantes :

•Permet l'édition de page simplifiée à l'aide d'outil de mise en forme.

•Permet de séparer le contenu de la présentation

•Permet de structurer le contenu (utilisation de  $FAQ$ , de documents, de [blogs](http://fr.wikipedia.org/wiki/Blog), de [forums de discussion](http://fr.wikipedia.org/wiki/Forum_de_discussion),  $etc.$ )

•Permet à plusieurs individus de travailler sur un même document avec un système de gestion des droits.

•Ne nécessite pas de connaissance technique avancée .

Un CMS se résume à : Autonomie

•

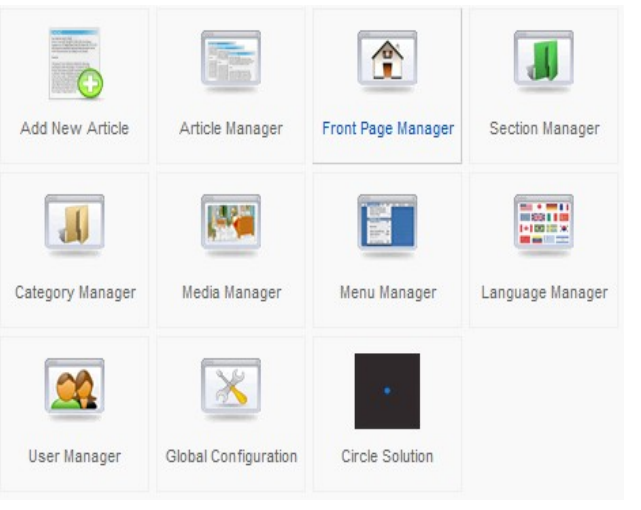

# Construire votre site Web Joomla! 1.5

Qu'est-ce que Joomla?

•**Joomla!** est un système de gestion de contenu (en anglais CMS pour Content Management System) Open Source et gratuit. Il est écrit en PHP et utilise une base de données MySQL.

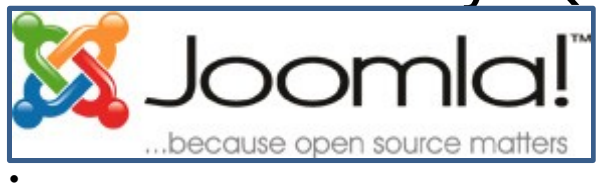

•

• Source : Wikipedia

•

•Joomla! permet de gérer tout le contenu de son site à partir d'un panneau d'administration : templates, articles, catégories, section, menus de navigation, etc.

•Il possède également plusieurs fonctionnalités permettant d'ajouter des options supplémentaires au site qu'on appelle module et composant. Par exemple un moteur de recherche ou une galerie photos.

## Concept de modularité

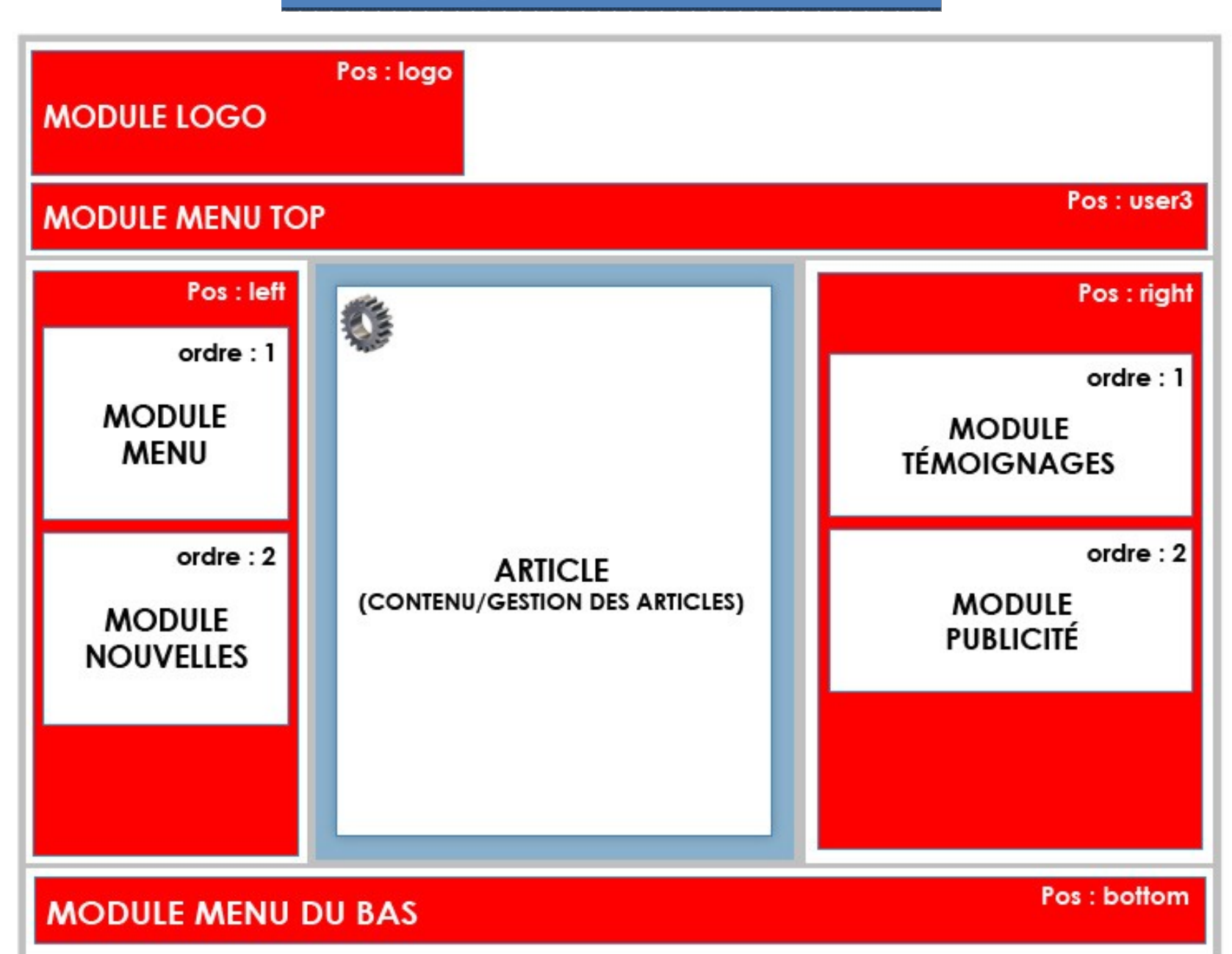

## Survol des fonctions de Joomla!

- Site Web vs Administration
- Le panneau de control principal
- Le menu principal
- La gestion des menus
- La gestion de contenu
- La gestion des composants
- Les extensions
- Les outils
- L'administration du site Web

## Étapes de création de votre site

- Prise en main de la console d'administration
- Création des articles (contenu)
- Création des items de menu
- Utilisation des menus
- Choix et mise en place d'un template
- Configuration des modules
- Manipulation des images
- Optimisation pour les moteurs de recherche

La console d'administration

## La gestion du contenu ce fait à même le site Web.(

### [http://www.votresite.com/administrator\)](http://votresite.com/administrator)

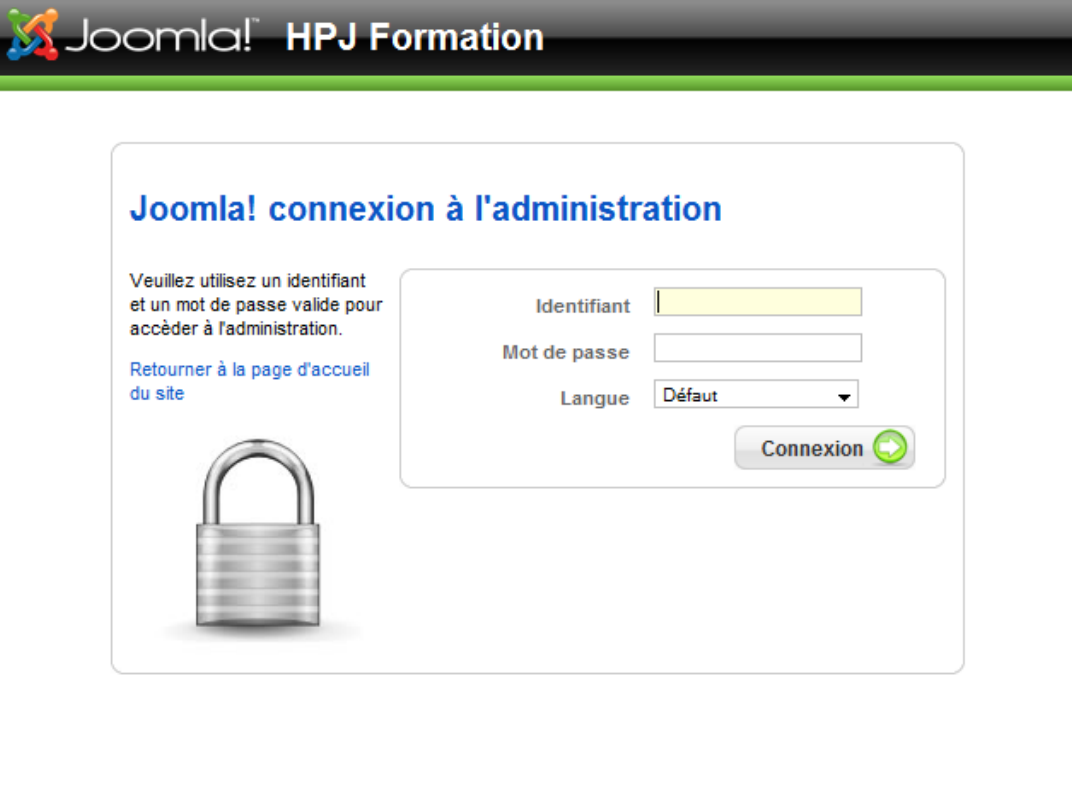

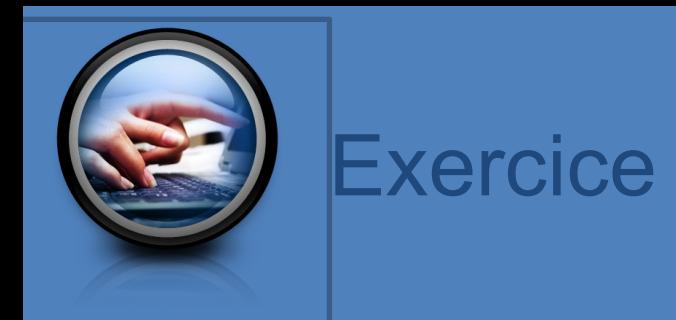

## •Se connecter à la console d'administration

Pour a ccéder à la console d'adm in istration il su ffit :

1. En trez  $\alpha$  d resse :  $h \text{tr}(1/1.000 \text{X} \cdot \text{h} \text{p} \text{ from } \text{atom} \cdot \text{com}/\text{adm} \text{ in } \text{is} \text{tr} \text{a} \text{ to } \text{r}$ 2. Entrez les inform ations que nous vous avons données pour vous connecter :  $\bullet$ N om d'utilisateur  $\bullet$ M ot de passe

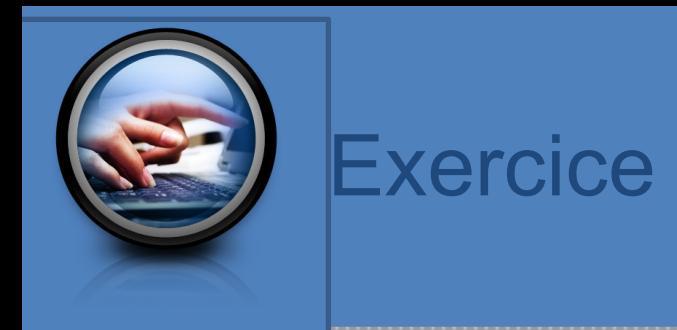

## •Choisissez un titre pour votre site

• Pour m od ifier le titre de votre site W eb il su ffit :

•

• 1. A ccé der à la console d'adm in istration bom  $a!$ , dans le m enu site ->  $\cot$  figuration g lobal, 2. Rem p lir le cham p s  $N$  om du site et sa u ve g a rd e r.

Création d'un article

- •Les articles sont le contenu principal du site
- •Ils sont classés par catégories et sections
- •Peuvent être affichés de différente façon :
	- Comme le contenu principal d'une page, comme un article d'un blogue ou comme une nouvelle brève.

•L'ensemble du contenu de votre site est à l'intérieur d'articles.

•

## **PAGE WEB**

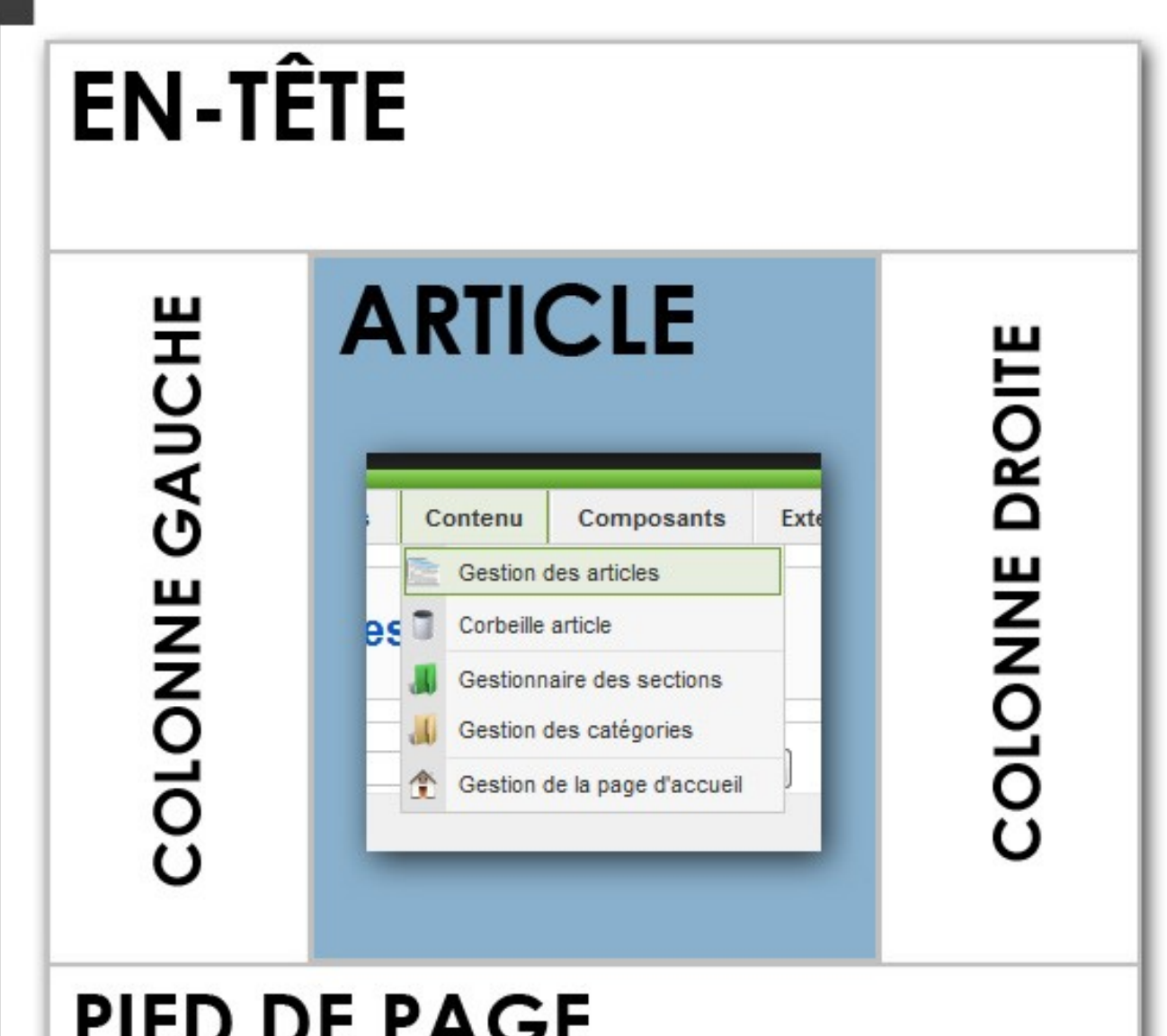

Gestion des articles

 $\Lambda$  partir du panneau d'adm in istration

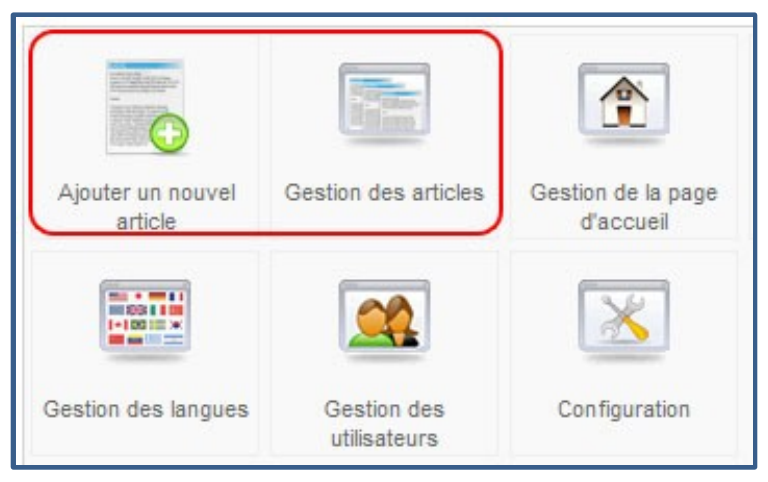

À partir du m enu principal  $(m$  enu contenu)

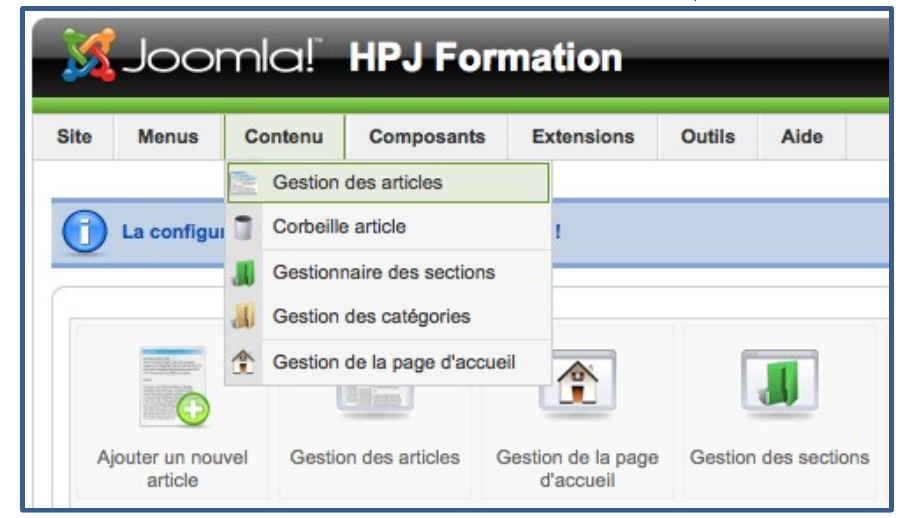

•En débutant un nouvel article, il est nécessaire de préciser un titre ainsi que la section et la catégorie dans lequel il apparaîtra (sélectionnez Non catégorisé s'il n'appartient pas à une section précise).

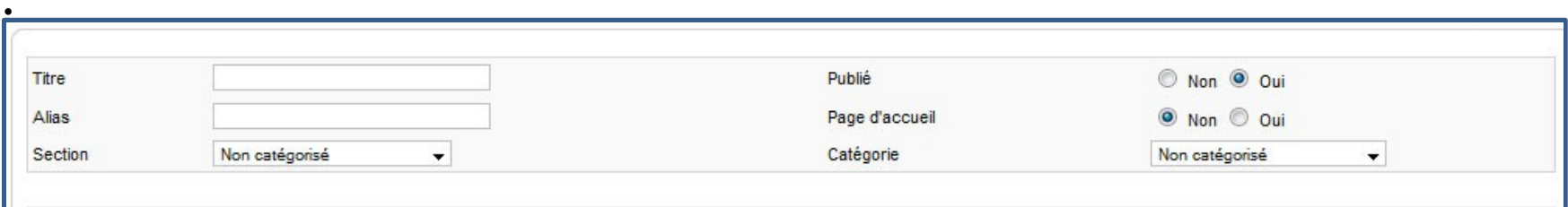

•Pour effectuer la mise en page de votre texte, utilisez les boutons de l'éditeur, qui fonctionnent comme ceux d'un traitement de texte ordinaire.

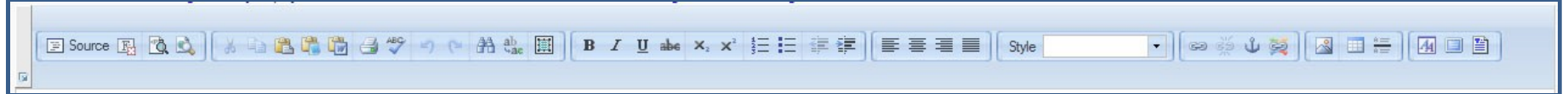

Pour en savoir plus...  $h$ ttp://gu ides.hp jso lutions.com

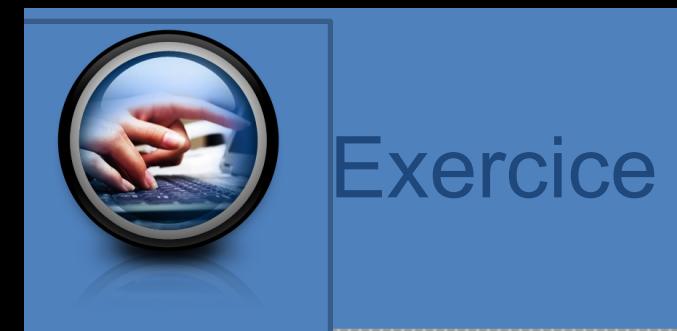

## C réez des articles pour votre site

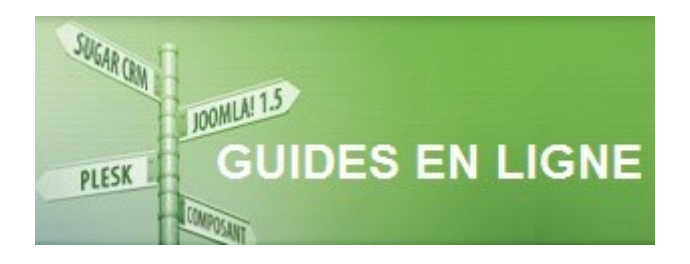

#### Allez voir le site de guides en ligne :

http://guides.hpjsolutions.com/gestion-des-articles/creer-des-articl  $h \text{tr}(y)/\text{g} u$  ides h p jso lu tions com /u tilisation-de-led ite ur h tm  $l$ 

## Gestion des sections & catégories

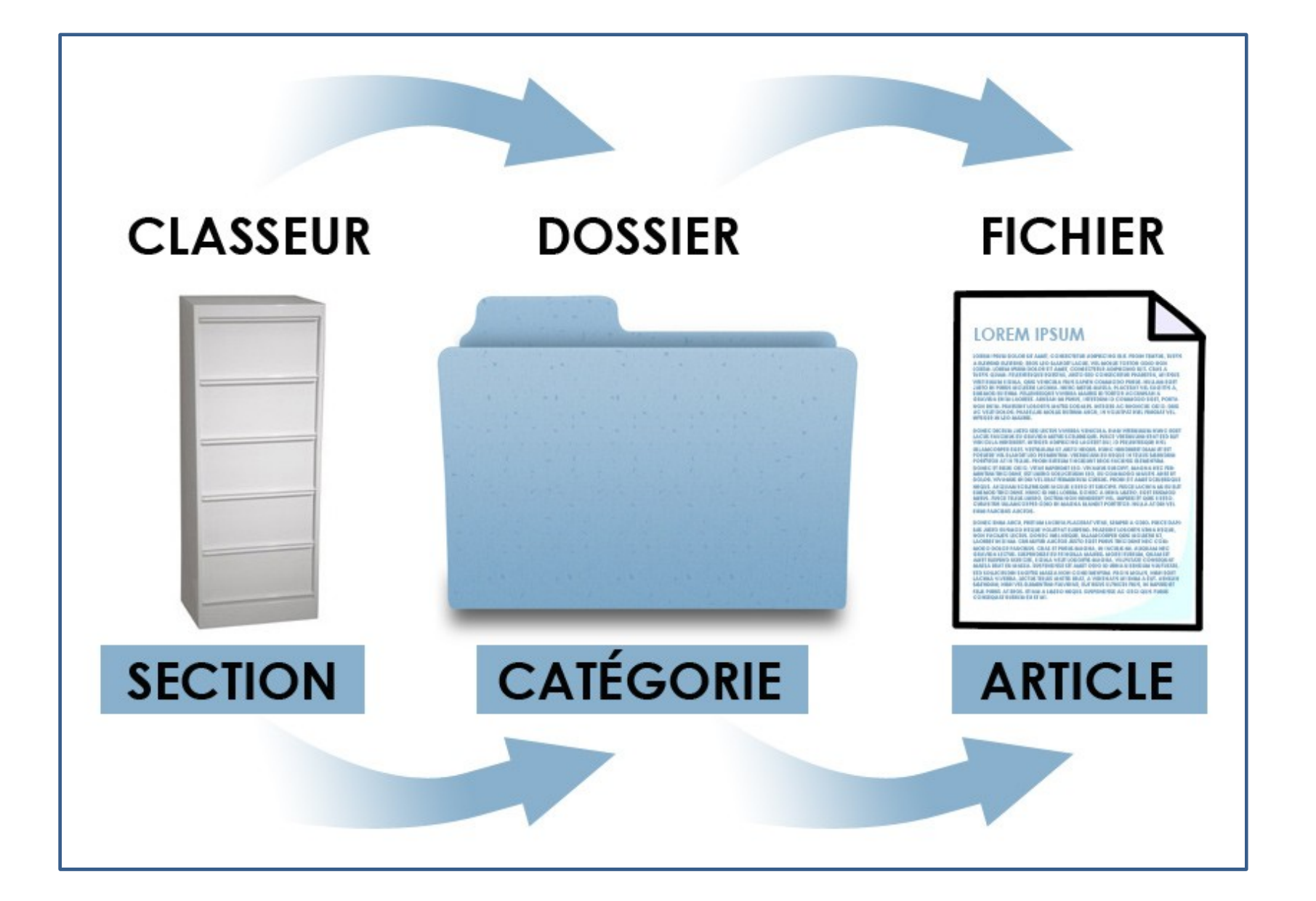

## Structure arborescente de votre site

Pour en savoir plus... http://guides.hpisolutions.com

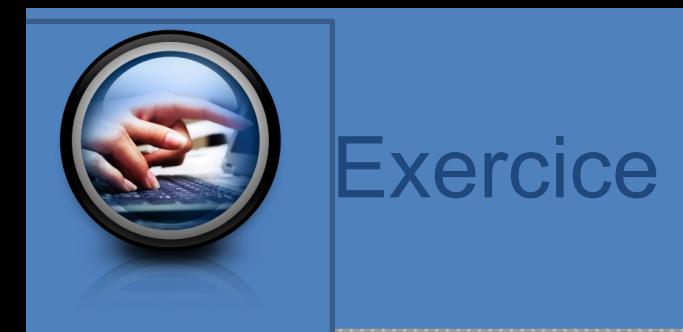

#### Divisez vos articles en sections et catégories

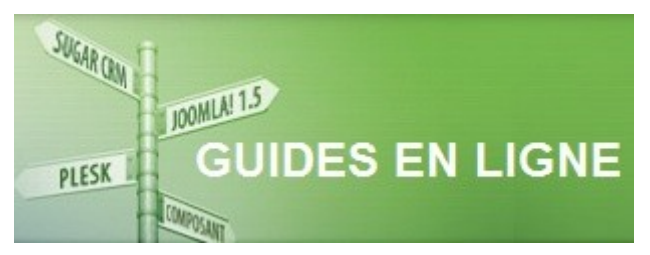

http://guides.hpjsolutions.com/gestion-des-articles/creer-des-sections- $\epsilon$ 

## Gestion des menus

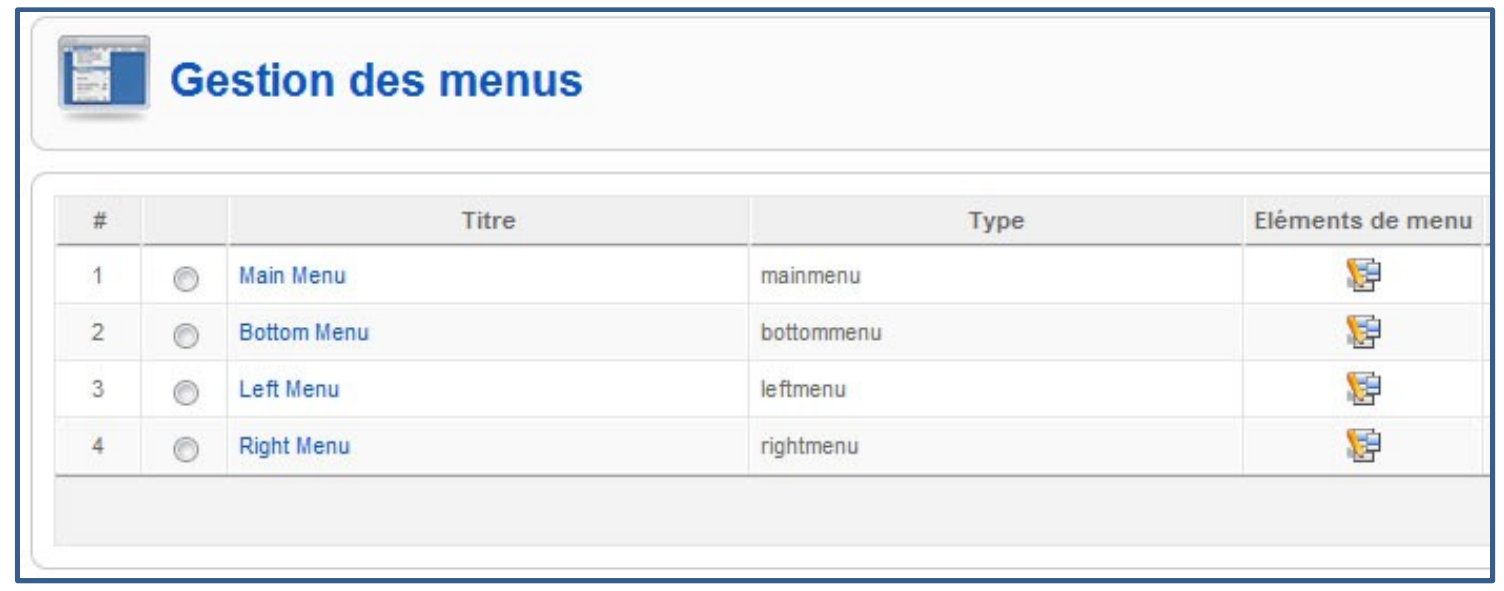

•Le menu est essentiel pour que le visiteur puisse accéder au contenu du site, peu importe la page où il se trouve.

•

•La gestion des menus, accessible à partir du panneau d'administration du site ou du menu Menus, permet de voir tous les menus existants et d'en ajouter des nouveaux à l'aide du bouton Nouveau.

Création de nouveaux menus

•Lors de l'ajout d'un nouveau menu, **quatre champs**  sont à remplir :

•Nom du menu,

- •un nom unique (qui peut être identique au nom du menu mais qui ne doit pas être utilisé par un autre menu du site),
- •la description du menu (facultative) et
- •le nom du module.

•

 $\cdot$ Le module servira à nom ne lui est donn fait manuellement p

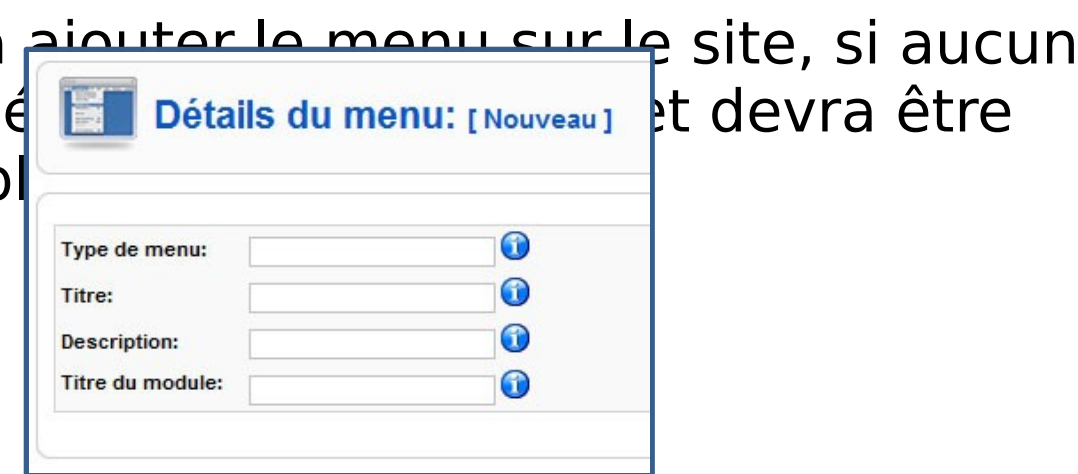

## Ajouter des éléments au menu

•Pour ajouter des éléments, cliquez sur l'icône située à droite du menu dans la Gestion des menus ou sélectionnez le nom de votre menu dans le menu Menus.

•

•

•

•

•

•

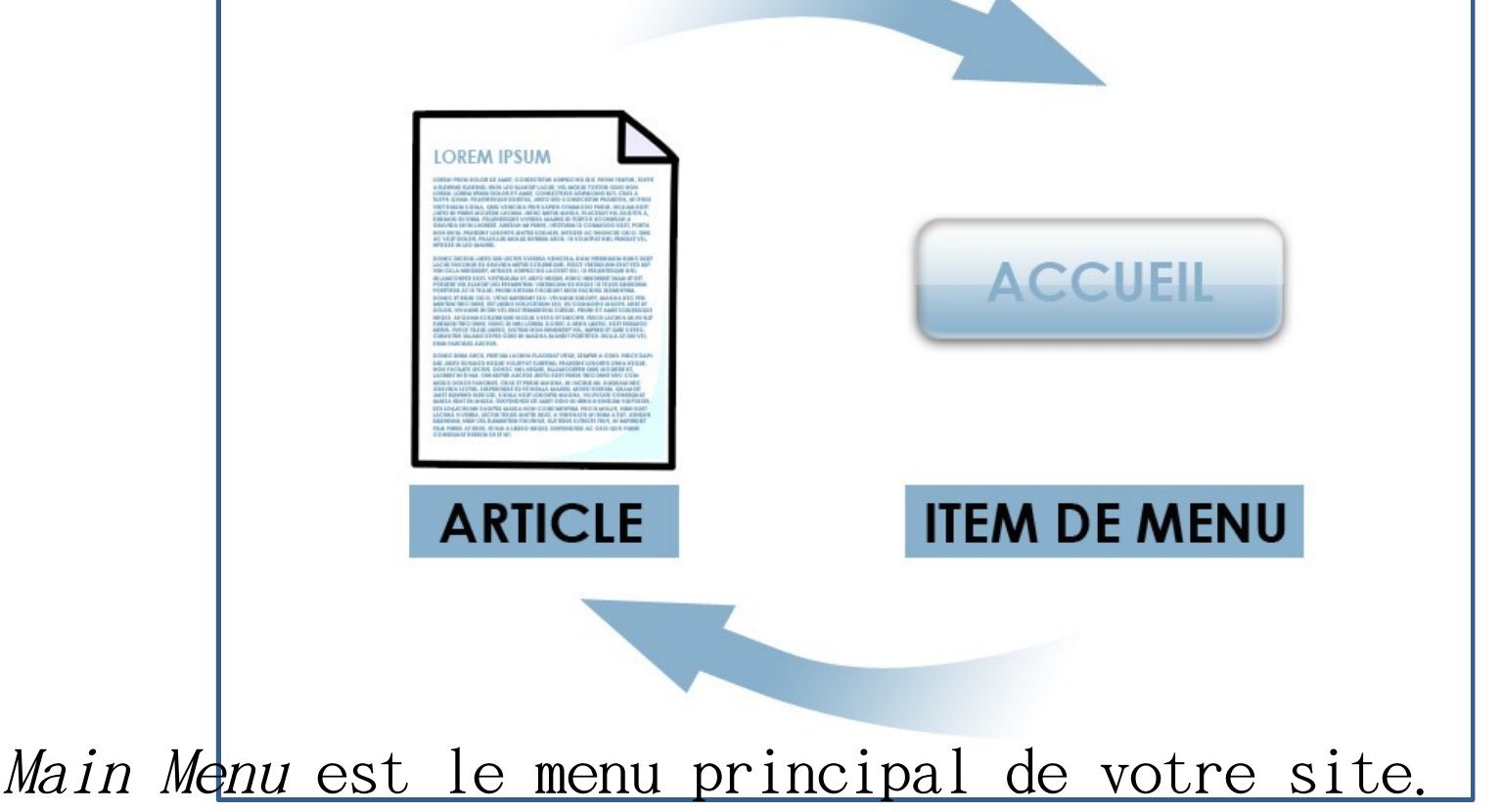

•En cliquant sur le bouton Nouveau, Joomla! propose une longue liste d'options possibles. Pour faire un lien directement vers un article, sélectionnez Lien interne> Articles > Article > Un article, ce qui mettra votre article en contenu principal de la page.

•

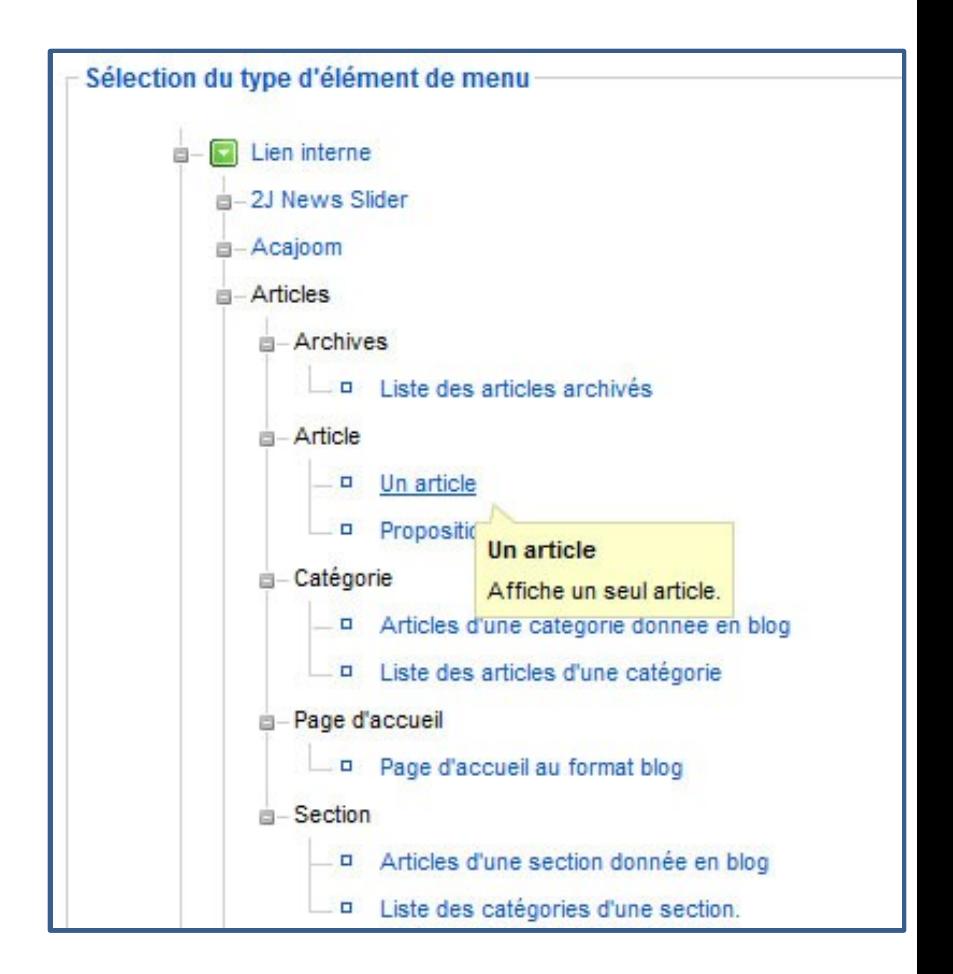

•Dans les Détails de l'élément, inscrivez un titre, qui sera le texte apparaissant dans le menu. Puis, dans Paramètres – basique, cliquez sur le bouton Sélection et choisissez votre article. Cliquez sur Sauver pour enregistrer vos paramètres et recommencer pour chaque éléments du menu

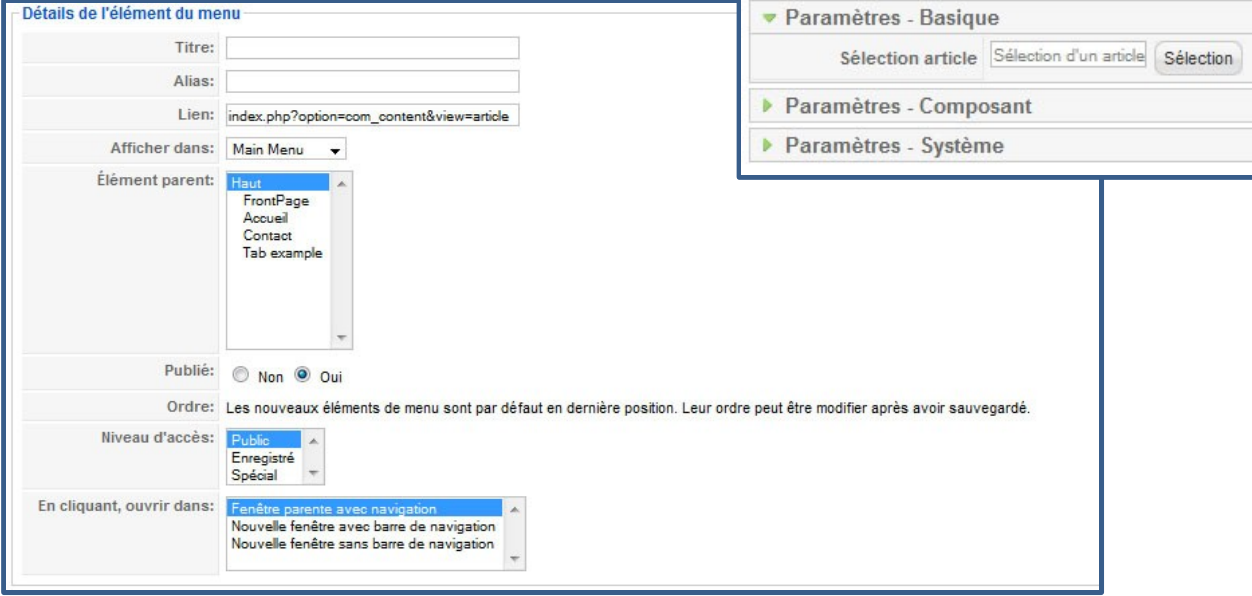

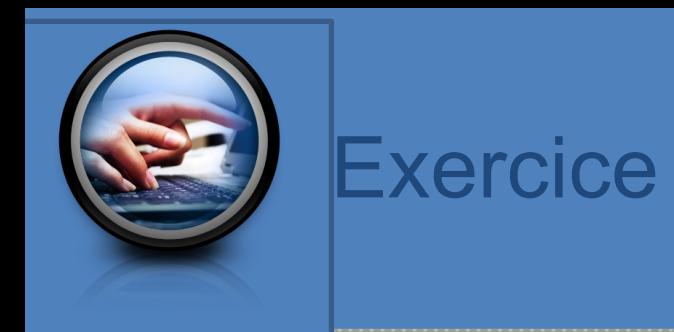

#### Modifiez « Main Menu » pour votre site en y plaçant les articles que vous avez écrits plus tôt.

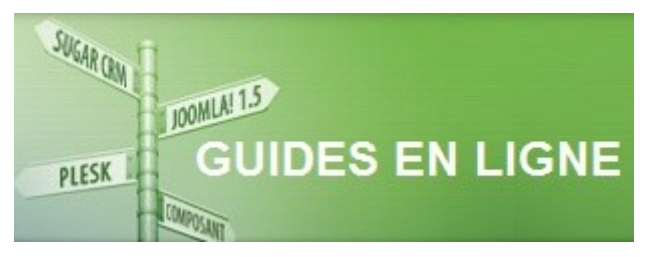

http://guides.hpjsolutions.com/gestion-des-menus/creer-des-menus.html

Configuration des modules

•Les modules sont des petits blocs d'informations pouvant facilement être déplacés sur la page et pouvant apparaître sur une seule ou plusieurs pages.

•

•

•Parmi les modules les plus populaires, on retrouve les menus du site, un moteur de recherche, le pied de page, etc. Les modules peuvent être créés par des programmeurs expérimentés ou contenir seulement du texte.

·La gestion des modules se trouve dans le monsions Aide Exténsions. Certains modules s'y trouver par défaut, comme par exemple les men site. Gestionnaire des templates

Gestion des langues

•Pour choisir l'emplacement du module, cliquez sur son nom pour l'ouvrir. Dans la section Détails, vous pouvez changer son nom et décidez si celui-ci apparaîtra au dessus du module. L'option Activé doit être à Oui, car c'est ce qui détermine si le module apparaît ou non sur le site. Ensuite, l'option Position permet de choisir où le module appraît sur la page, par exemple en entête ou dans la colonne de gauche. Ces espaces sont prédéfini dans la template. Si plusieurs modules sont placés à la

met de décider

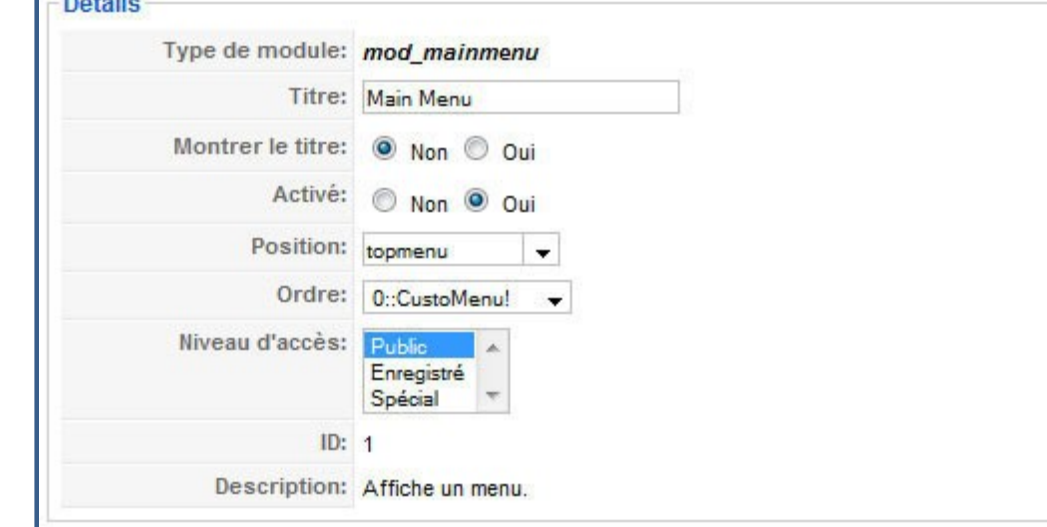

•La section Affectation de menu permet de sélectionner sur quelles pages le module apparaîtra. Un élément comme le menu et la barre de recherche se retrouveront sur toutes les pages, mais un menu secondaire pourrait par exemple se retrouver sur quelques pages seulement.

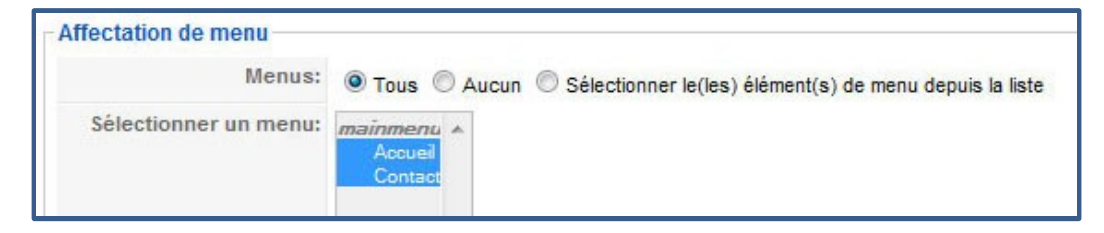

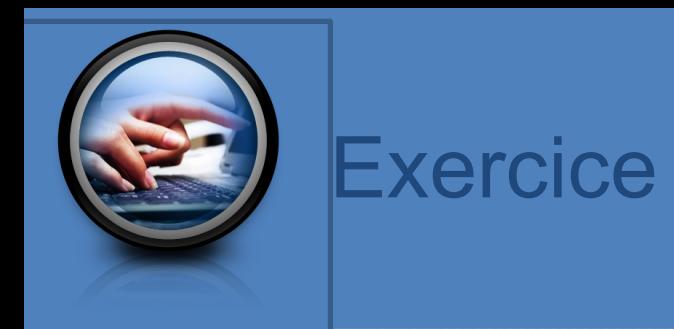

## Placez votre menu ainsi que le moteur de recherche à l'endroit désiré sur votre site.

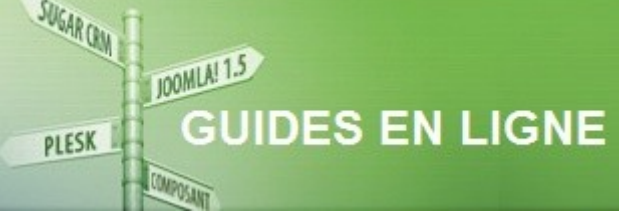

## Création d'un nouveau module

•Dans la gestion des modules, cliquez sur nouveau pour créer un nouveau module. Dans la liste d'option, sélectionnez HTML personnalisé, ce qui permettra de placer du texte dans le module.

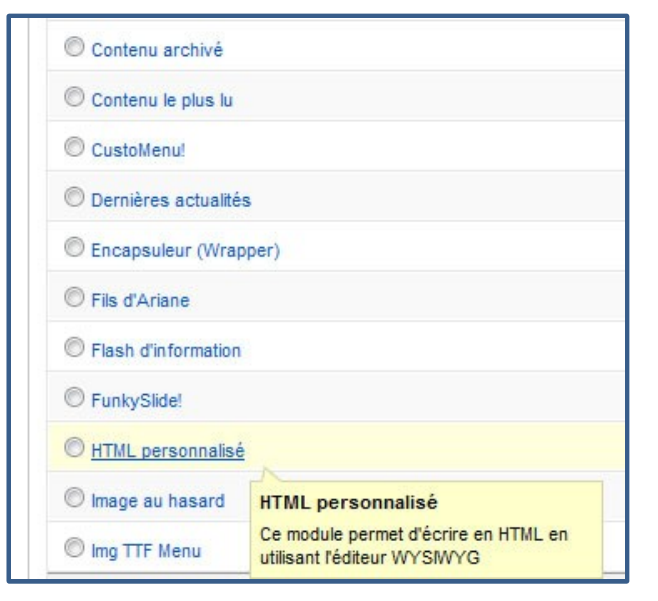

D onnez un titre à vo tre m o du le et sé lectionnez sa position sur la page. Inscrivez en su ite vo tre texte à l'a ide de l'éditeur, de la m êm e façon que brsque vous écrivez un article. C liquez sur sauvez lorsque vous avez te rm in é.

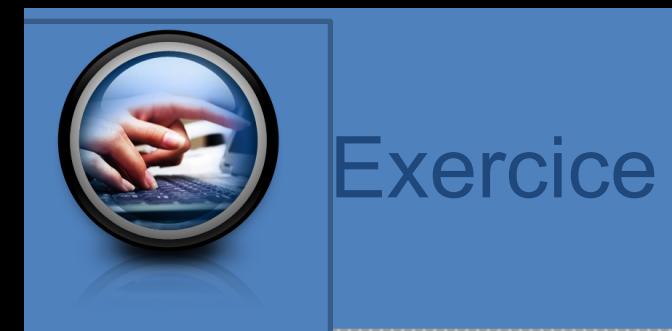

Créez un module contenant un Copyright, qui sera placé dans le bas de toutes les pages du site.

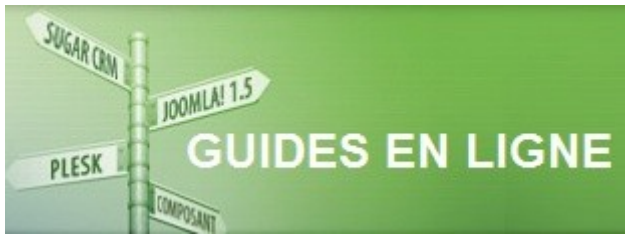

Optimisation du site

•L'optimisation aide les moteurs de recherches à mieux comprendre le contenu du site. Ainsi, le site pourra apparaître plus fréquement dans les recherches et attirer plus de visiteurs intéressés par son contenu.

•La base d'une bonne optimisation est d'associer des mots-clés pertinents avec le contenu. Pour se faire, allez dans

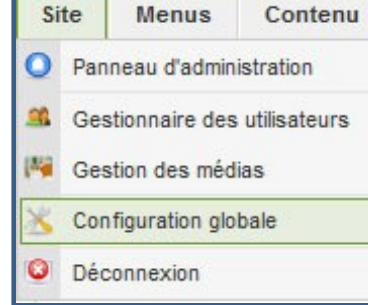

•

Site Menus Contenu tion globale dans le menu Site.

•Dans les Paramètres du site, choisissez un titre pour votre site. Ensuite, dans la section Paramètres des métadonnés, écrivez une description qui réfète bien le contenu du site et des mots clés variés et en rapport avec le contenu.

•Ensuite, dans la section Paramètres SEO, cochez Oui pour les URL explicites. Cette option remplace la longue adresse générée

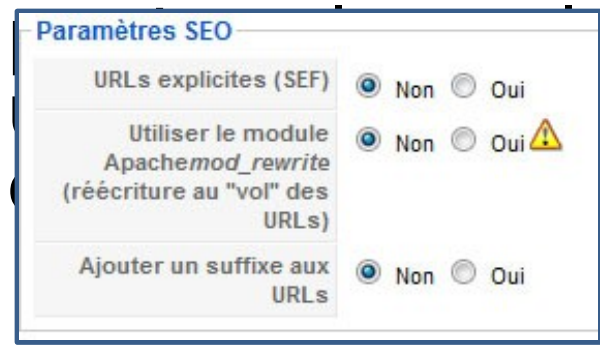

•

Paramètres SEO<br>URLs explicites (SEF) © Non © Oui Utiliser le module **a** Non  $\circledcirc$  Non  $\circledcirc$  oui **A explicités** (SEF)  $\circledcirc$  Non  $\circledcirc$  oui **A explicités** (SEF)  $\circledcirc$  Non  $\circledcirc$  oui **A explicités** (SEF) Apachemod\_rewrite<br>(réécriture au "vol" des **pages de la page.** 

Gestion des images

## •Utilisation du logiciel gratuit Gimp.

•Gimp est un logiciel permettant de manipuler les images que vous utilisez sur votre site web.

•Exercice

•

 $\cdot$ http://guides.hpjsolutions.com/images/preparatio

Gestion des fichiers

## •Utilisation du logiciel gratuit FileZilla.

•

•FileZilla est un logiciel permettant de manipuler les fichiers sur votre unité d'hébergement.

•Exercice ·http://guides.hpjsolutions.com/outils-utiles/utilisat s

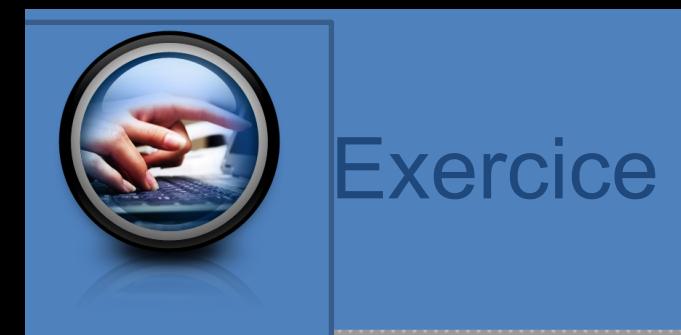

#### Choisissez un titre pour votre site, composez une description et des mots clés et activez les URL explicites.

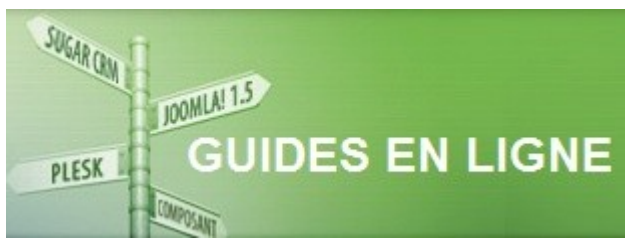

Choix et installation d'un template

•Le template (ou gabarit) permet de changer l'apparence du site.

•Dans la console d'administration de votre site (http://votresite.com/administrator), cliquez sur le Gestionne Extensions | Outils Aide templates, situé de modules modules Extensions. Gestionnaire des plugins Gestionnaire des templates Ges ticles

Gestion des langues

•Dans la liste disponible, sélectionnez le template de votre choix et cliquez sur Défaut (l'étoile jaune dans le menu). Une étoile apparaîtra à côté du nom de la template, signifiant qu'elle est sélectionnée pour le sit

•

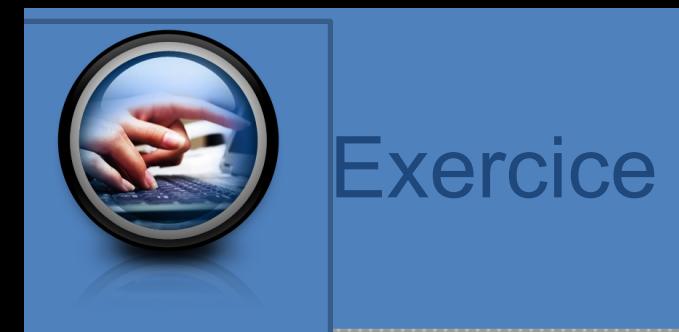

#### Sélectionnez le template de votre site

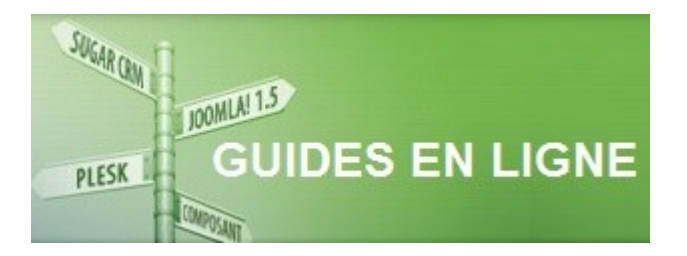

## Les outils nécessaires au webmestre

#### Outils pour faciliter votre travail

- $\cdot$ Un CMS (Joomla)
- •Un logiciel pour les image  $(Gimp)$
- $\cdot$ Un client FTP (FileZilla)
- •Un éditeur de texte (Notépad)
- $\cdot$ Un éditeur HTML  $(Cof \hat{f}eeCup)$

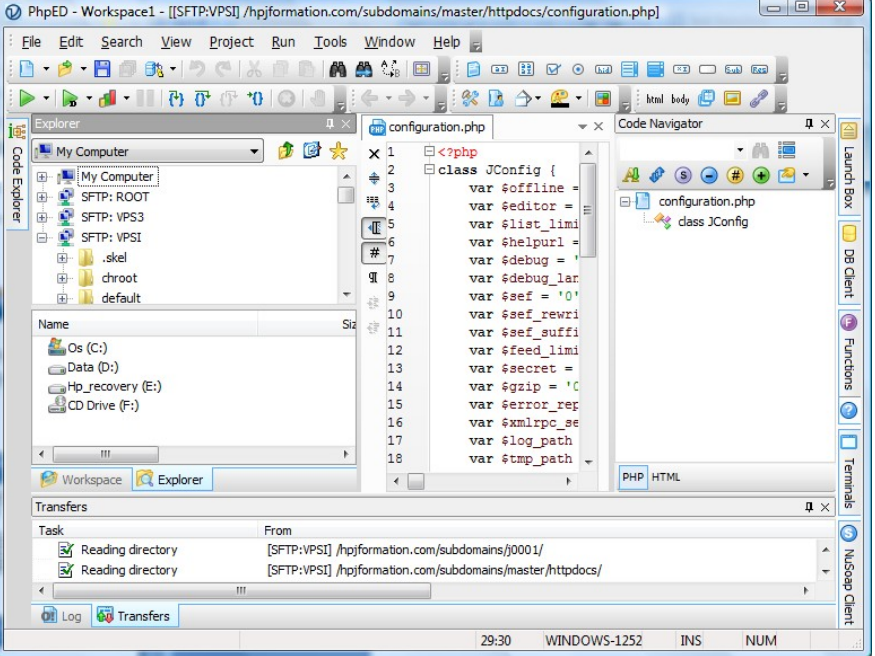

Liens utiles

## • Comment faire évoluer votre site...

•

- <http://www.joomla.org/> Le site officiel de Joomla.
- <http://www.gimp.org/> Logiciel gratuit pour manipuler des images.
- <http://filezilla-project.org/> Logiciel FTP.
- [http://www.coffeecup.com](http://www.coffeecup.com/)  Editeur HTML gratuit.
- <http://www.joomfish.net/> Composant Joomla pour avoir un site multilingue.
- <http://getfirebug.com/> Plugin Firefox pour consulter la structure de votre site.
- •
- •